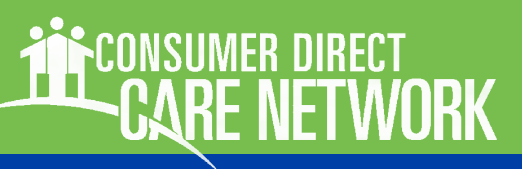

# WELCOME!

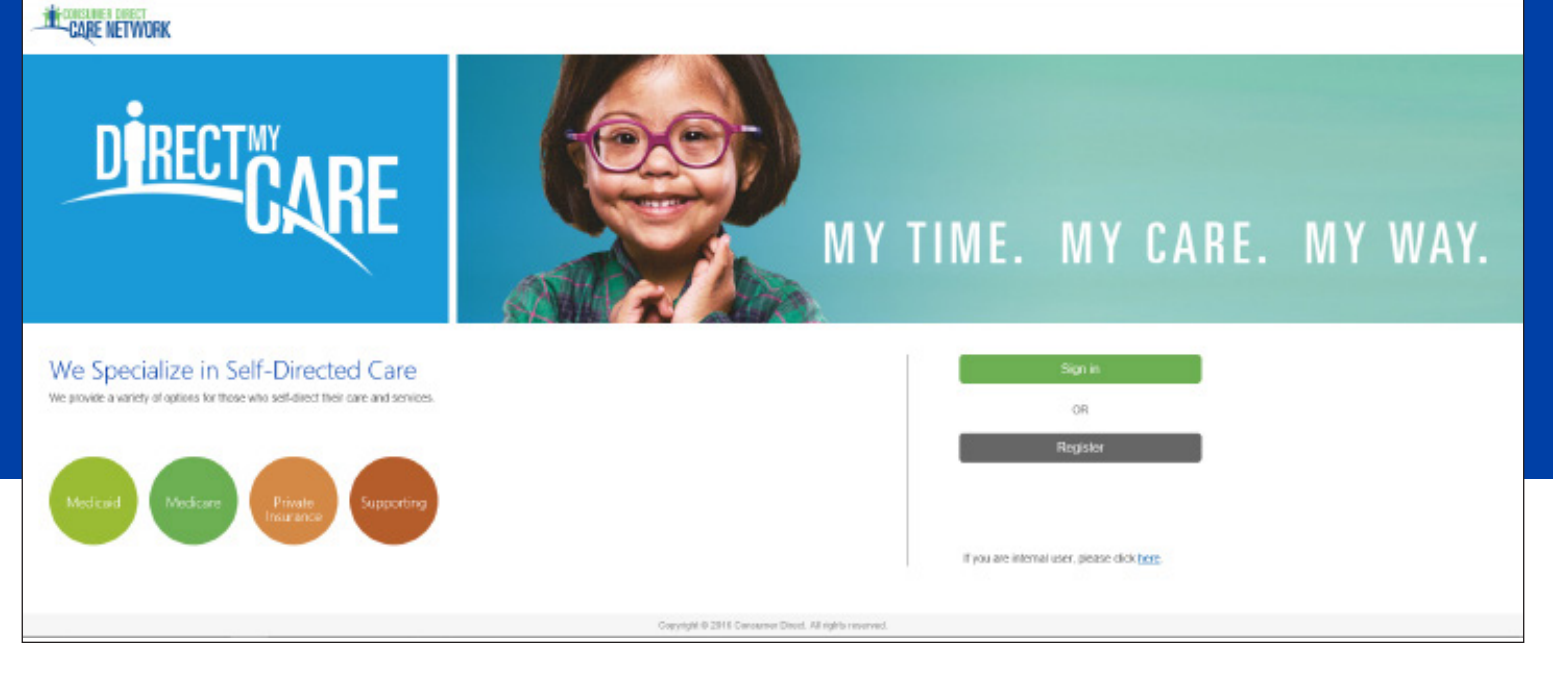

The Consumer Direct Care Network Portal, or CDCN Portal, allows Service Facilitators to see a participant's service activity and an overview of participant authorizations. They can see when services were performed and how funds/units have been used over time.

This guide shows service facilitators how to find participants, view their details, and view related reports.

If you have not yet registered with the CDCN Portal see the Web Portal Registration guide at https://www.consumerdirectva.com/trainingmaterials/

#### **Contents**

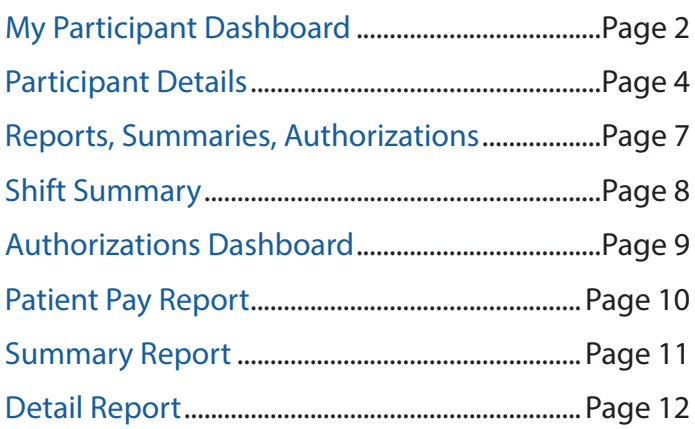

## ECM, External Case Manager SF, Service Facilitator EOR, Employer of Record Abbreviations used in this quide: Terminology:

In the CDCN Portal, attendants are called "caregivers." An attendant is an employee of the employer of record.

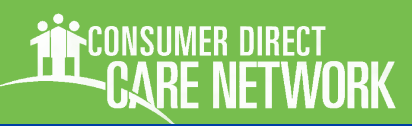

# My Participant Dashboard

All information available to External Case Managers and Service Facilitators starts from a single dashboard once they have logged in to the portal. Note that in this guide we have protected our participants. Information such as address and social security number may be empty.

## My Participant Dashboard

Everything starts with the My Participant Dashboard. When you select a participant you can find out more about them, the caregivers who work with them, the Employer of Record, and spending/utilization reports.

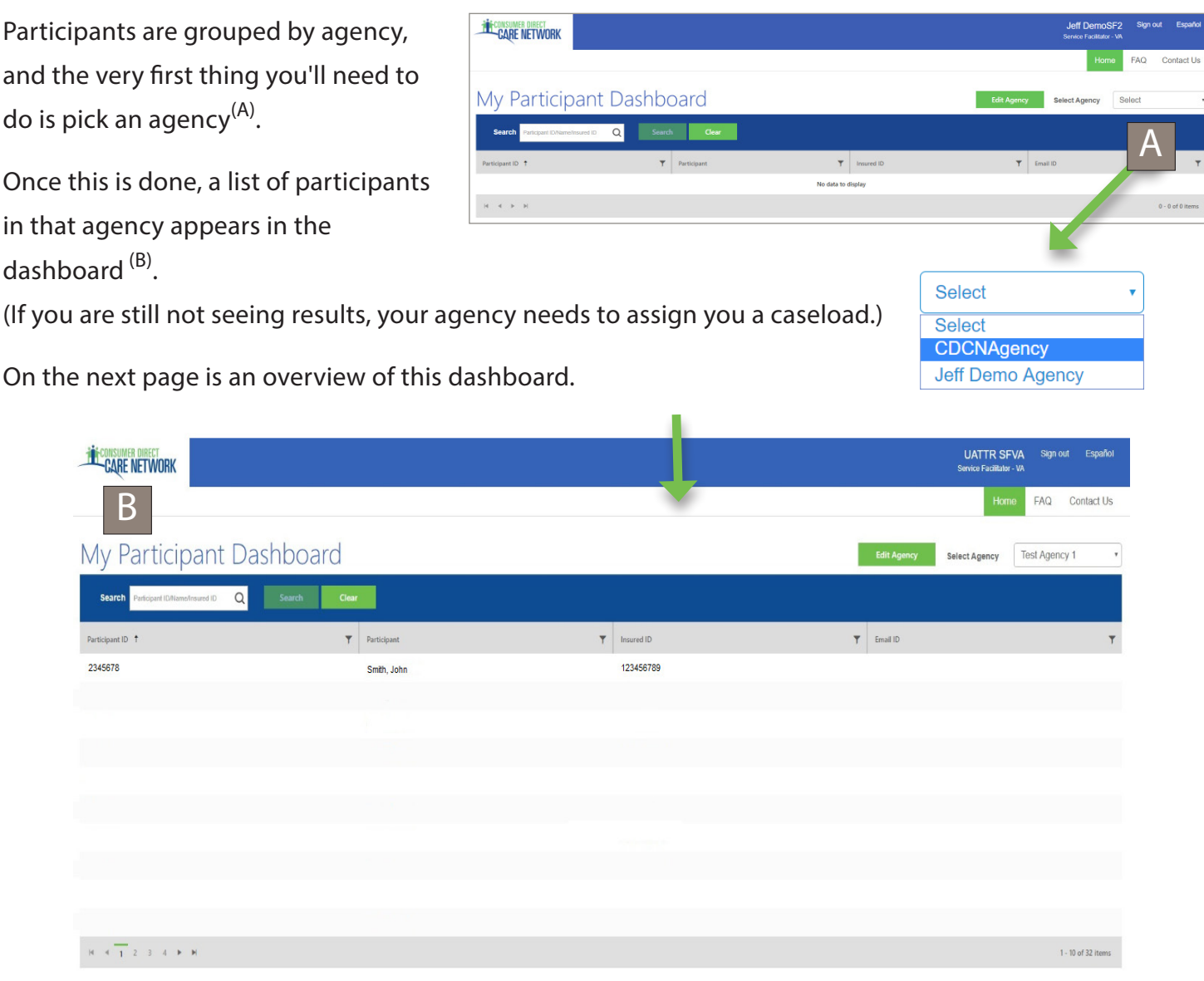

# **CARE NETWORK**

# $\sqrt{P_{\mathbf{a}}r}$ My Participant Dashboard, cont.

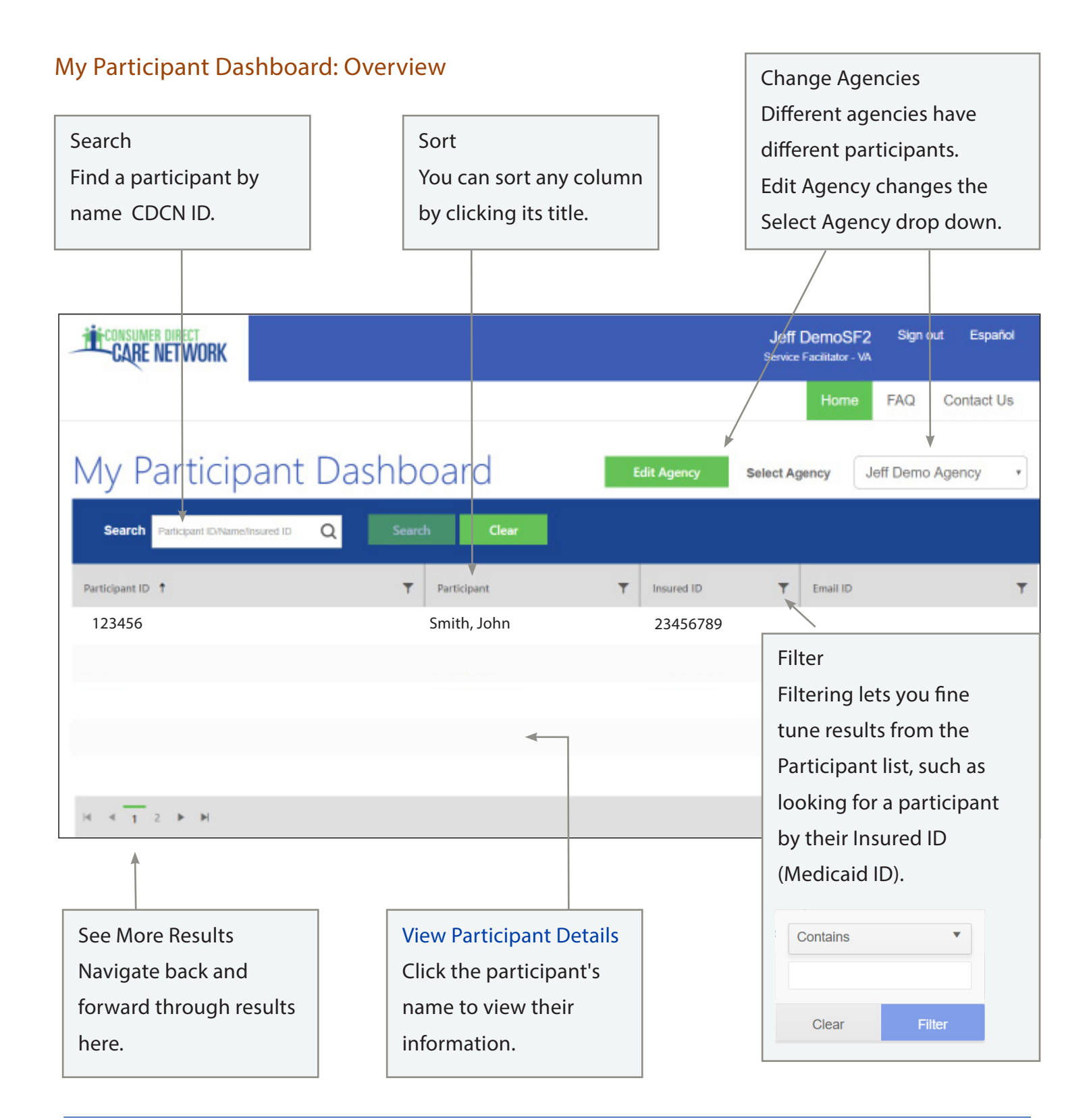

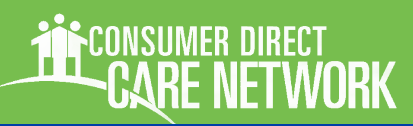

# **Participant Details**

## Participant Details: Overview

Once a Participant is chosen from My Participant Dashboard, you'll see information about them, including Demographics and Contact Data. You will also see a list of caregivers and can open their shift details and rates of pay.

The upper right area of the window leads to key information like Authorizations, Reports, and Shift Summaries.

Seconding Direct

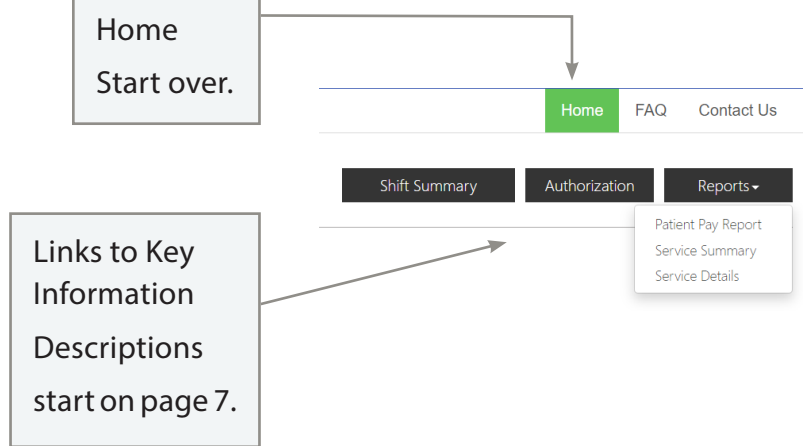

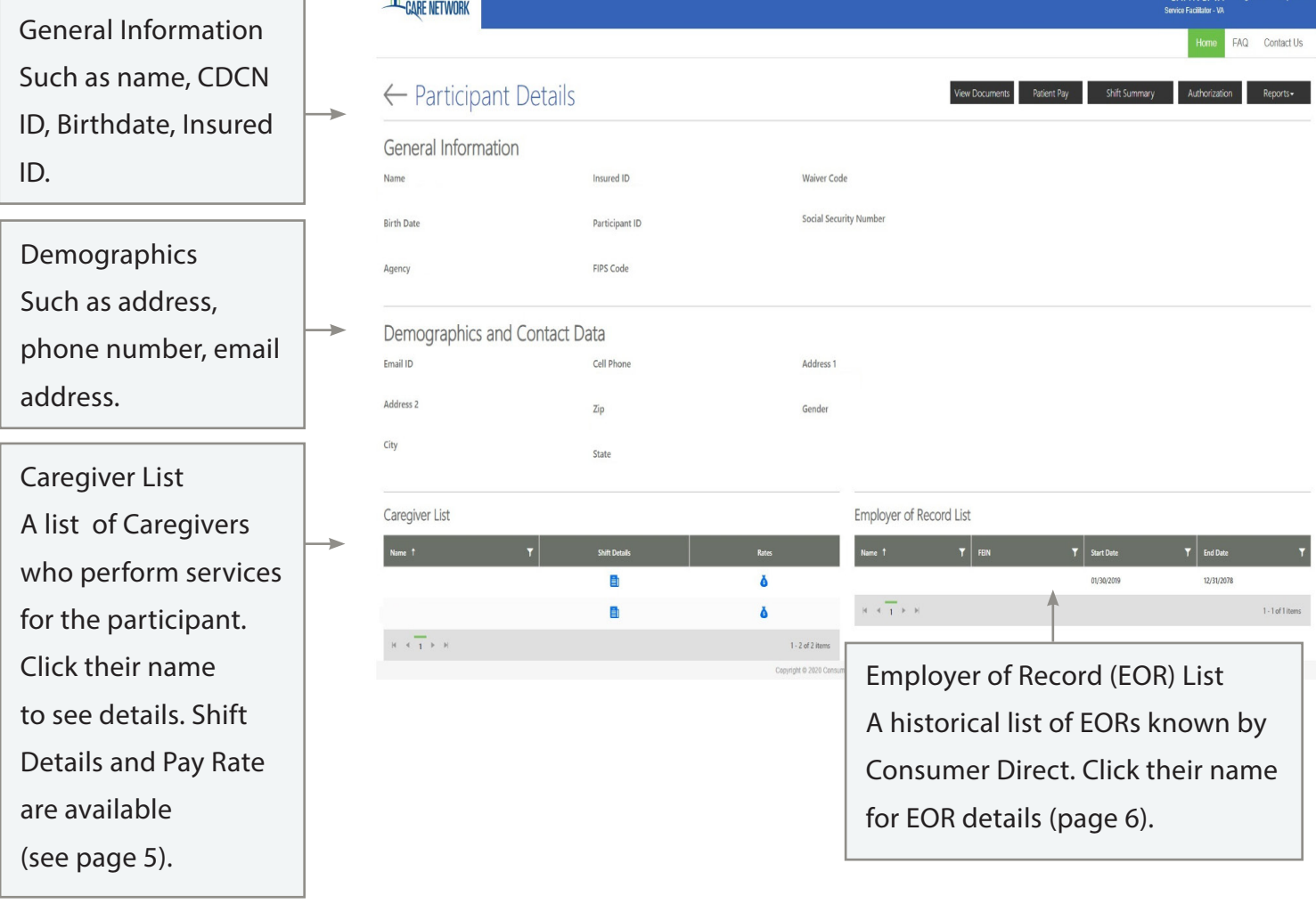

# **Ticina** Participant Details, Caregiver Info

### Information about Caregivers

At the bottom of each participant's detail page is a list of caregivers. Clicking their name shows information about the caregiver.

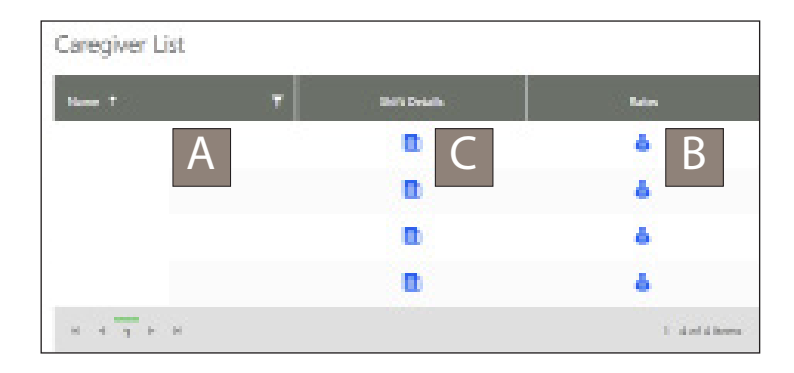

## Caregiver Details (A)

This includes details such as Hire Date, Date of Birth, and Address.

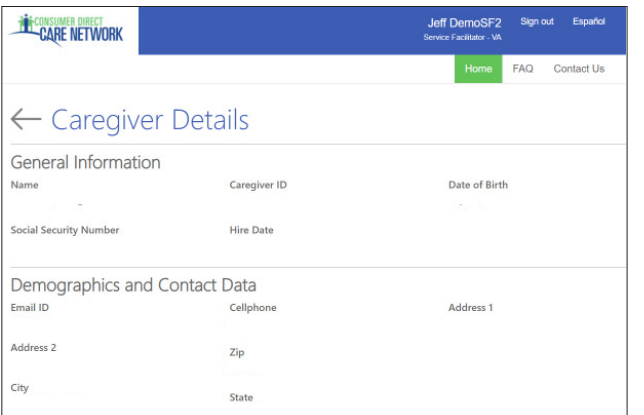

## Caregiver Rate (B)

Shows the Caregiver's pay rates by Service Code.

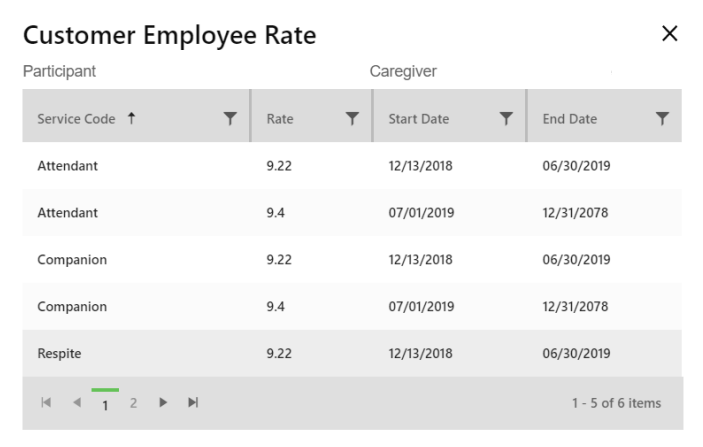

## Shift Summary (C)

Shifts performed by the caregiver for the participant are listed one by one. Each includes the date and time of service. Change the date range to view past shifts (up to a 30-day span).

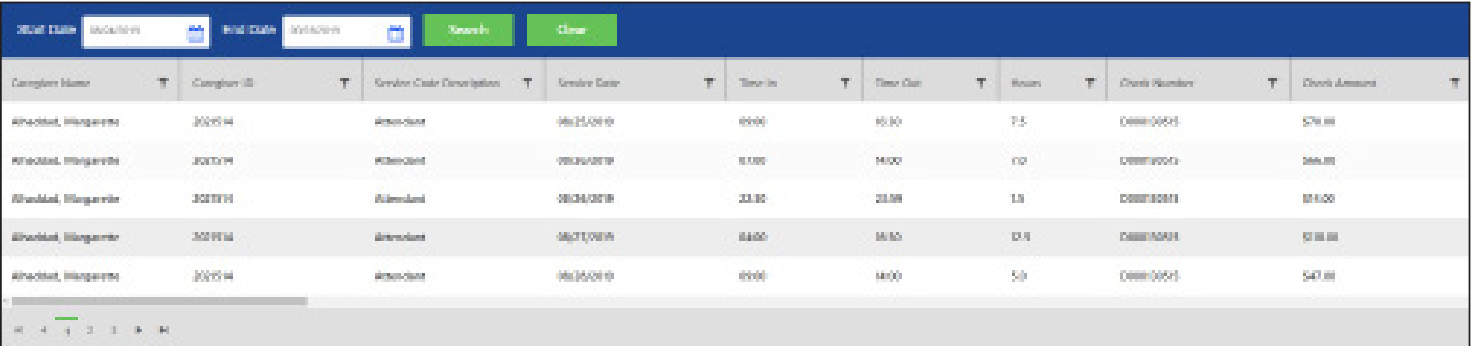

# nrk

# **Ticina** Participant Details, Employer Info

### Information about Employers

At the bottom of each participant's detail page is a list of employers of record. Click the employer's name to see more information about them.

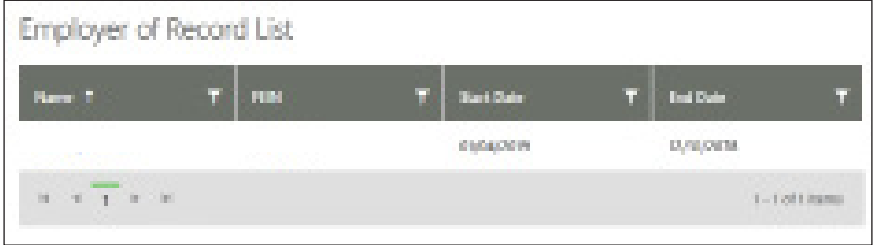

## Employer Details

Employer Details shows more about the employer, such as address, name, Employer ID and FEIN Number.

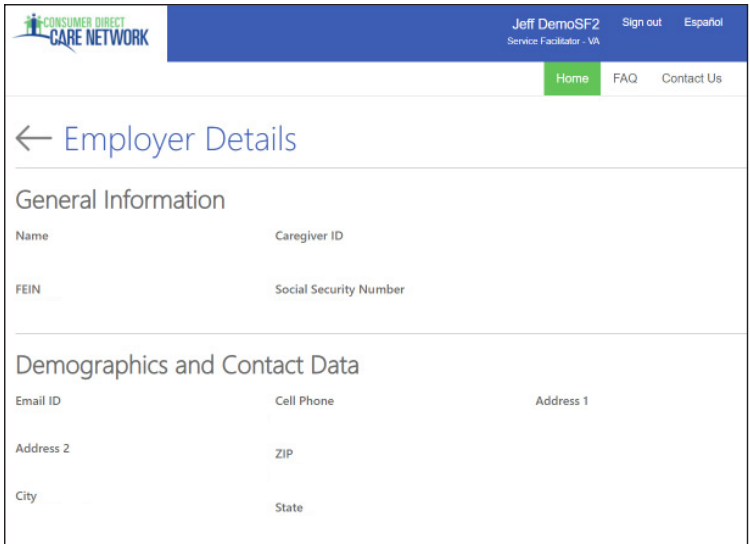

# Reports, Summaries, and Authorizations

This section covers information that can be found from the top right corner of the Participant Detail screen.

#### Shift Summary:

Shows services performed for a participant by date and time. It starts with shifts from the past 30-days, but any date range up to 30-days can be chosen.

#### Authorization

Lists all authorizations and agreements by service code. Displays units/funds available and utilized.

### Patient Pay Report

If the Participant is required to pay a portion of their care services, this report details how those funds are applied.

#### Service Summary

An over view of each authorized service, units/funds used to date, and remaining units/funds available.

#### Service Details

Lists services performed for the Participant in the past month. Includes Service Code, Date of Service, and pay details.

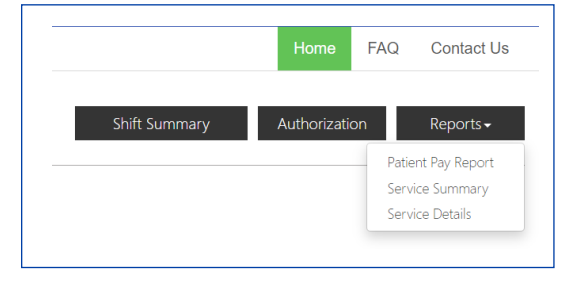

FTWNRK

# **Shift Summary**

Shift Summaries are found by clicking the Shift Summary button in the top right corner of a Participant Detail screen. This opens a Shift Summary screen.

This summary shows all services performed for a participant by Service, Date, and Time. It starts with shifts from the past 30-days, but any date range up to 30-days can be chosen.

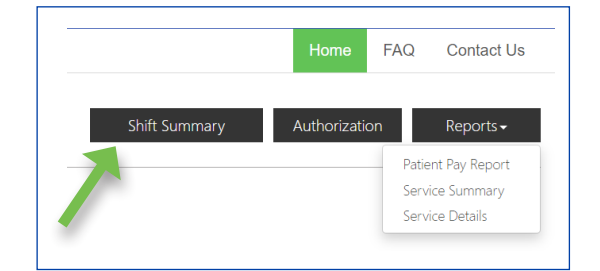

**NETWORK** 

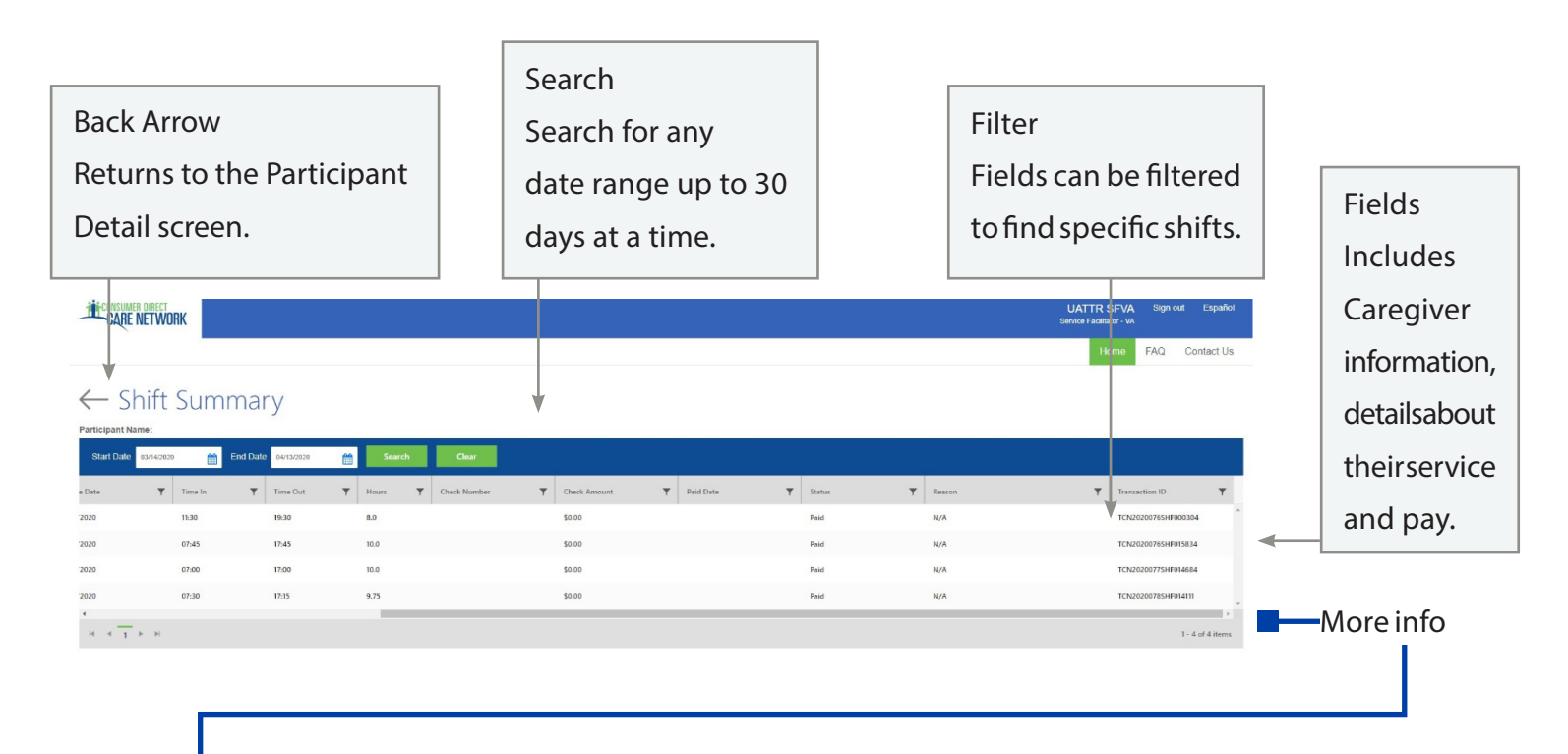

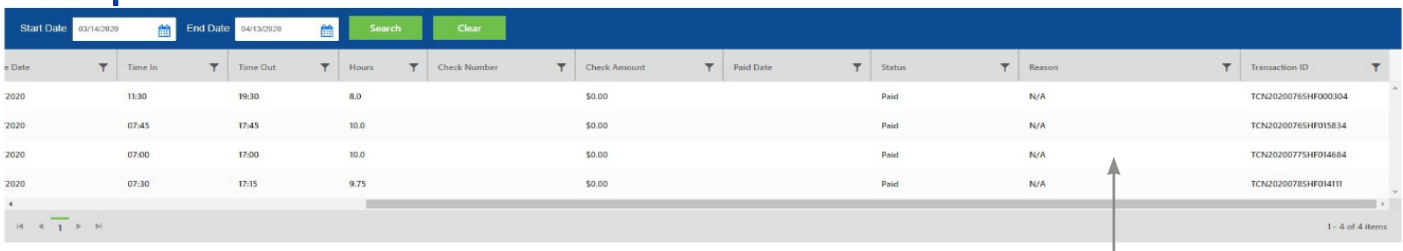

#### Reason

If time was denied in CDCN's

system, the reason is listed here.

# Authorizations & Agreements

Learn more about a participant's authorization(s). Clicking the Authorization button in the top right corner of a Participant Detail screen opens the Authorizations Dashboard.

Click an authorization to open Agreement Details. This shows more information and an overview of unused units/funds by service code.

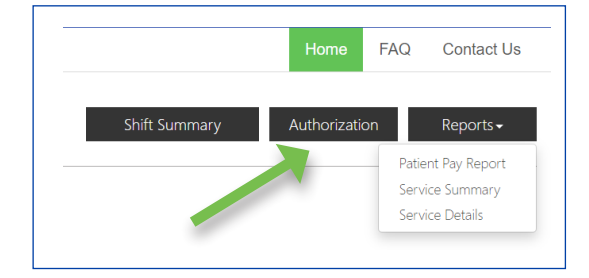

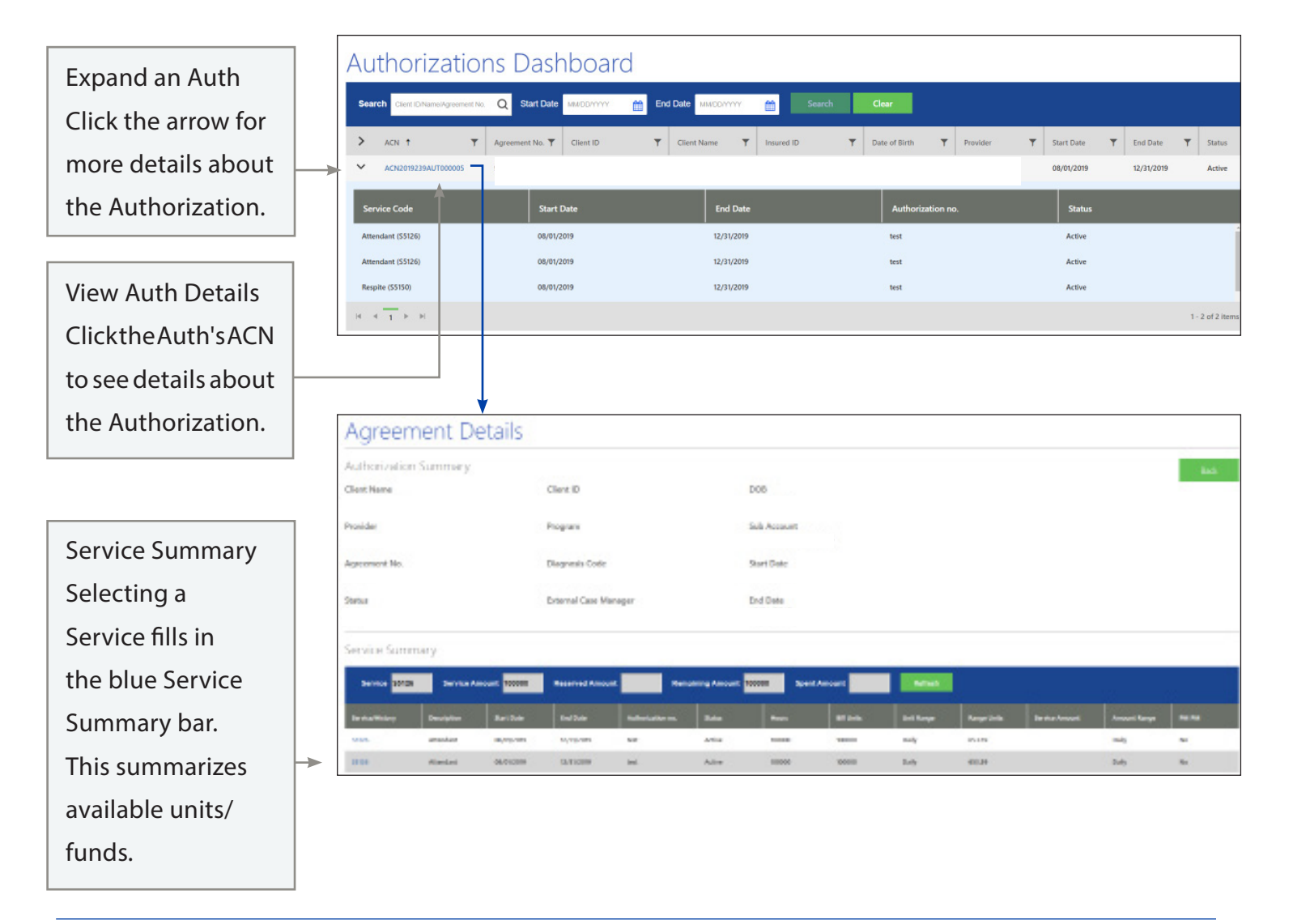

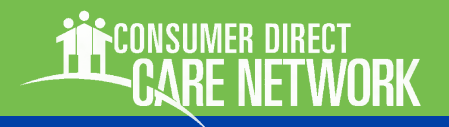

# Patient Pay Report

For Participant's who pay for a portion of their services, the Patient Pay report will identify how much they are responsible for.

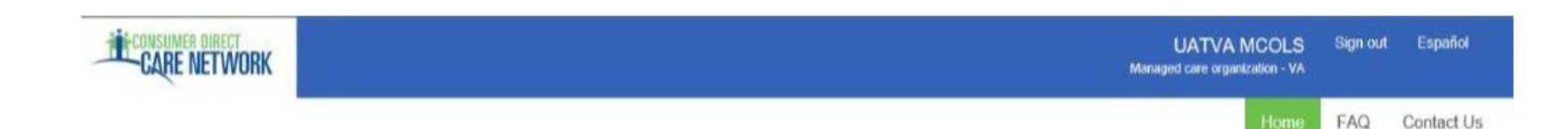

# $\leftarrow$  Patient Pay

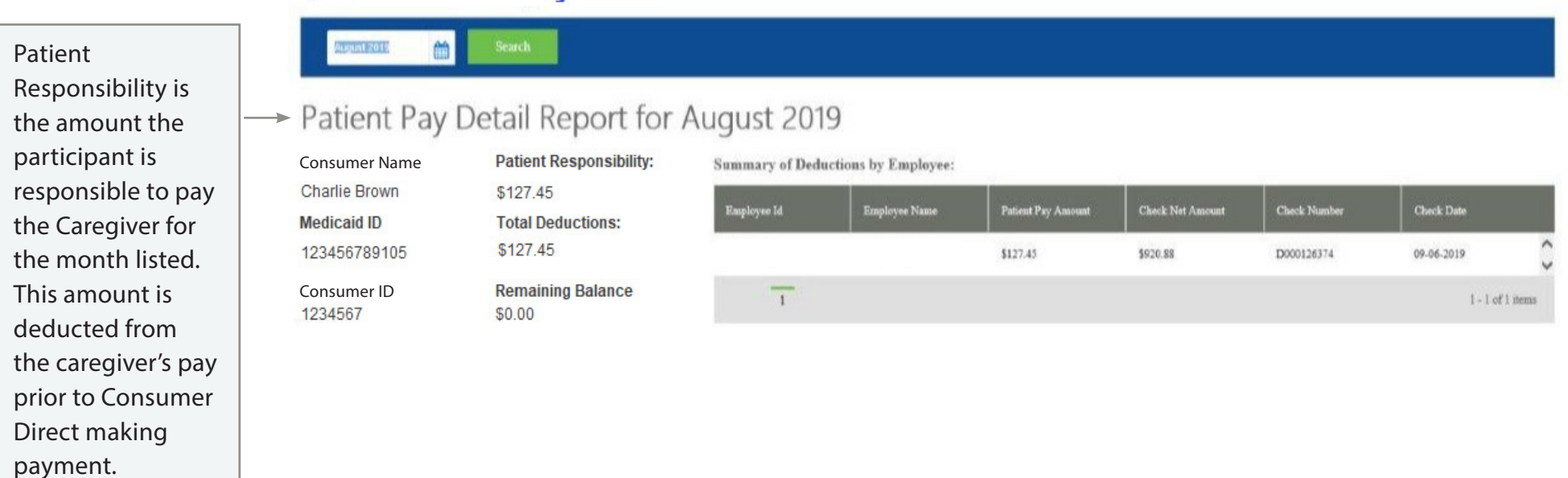

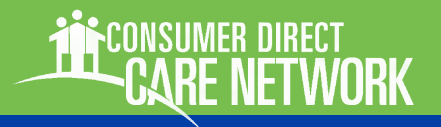

# Summary Report

A Participant's Summary Report shows each service within an authorization, the amount of services used to date, and remaining funds/units within each ser Values are provided in units/funds as v percentages.

> Services Services are listed one by

one.

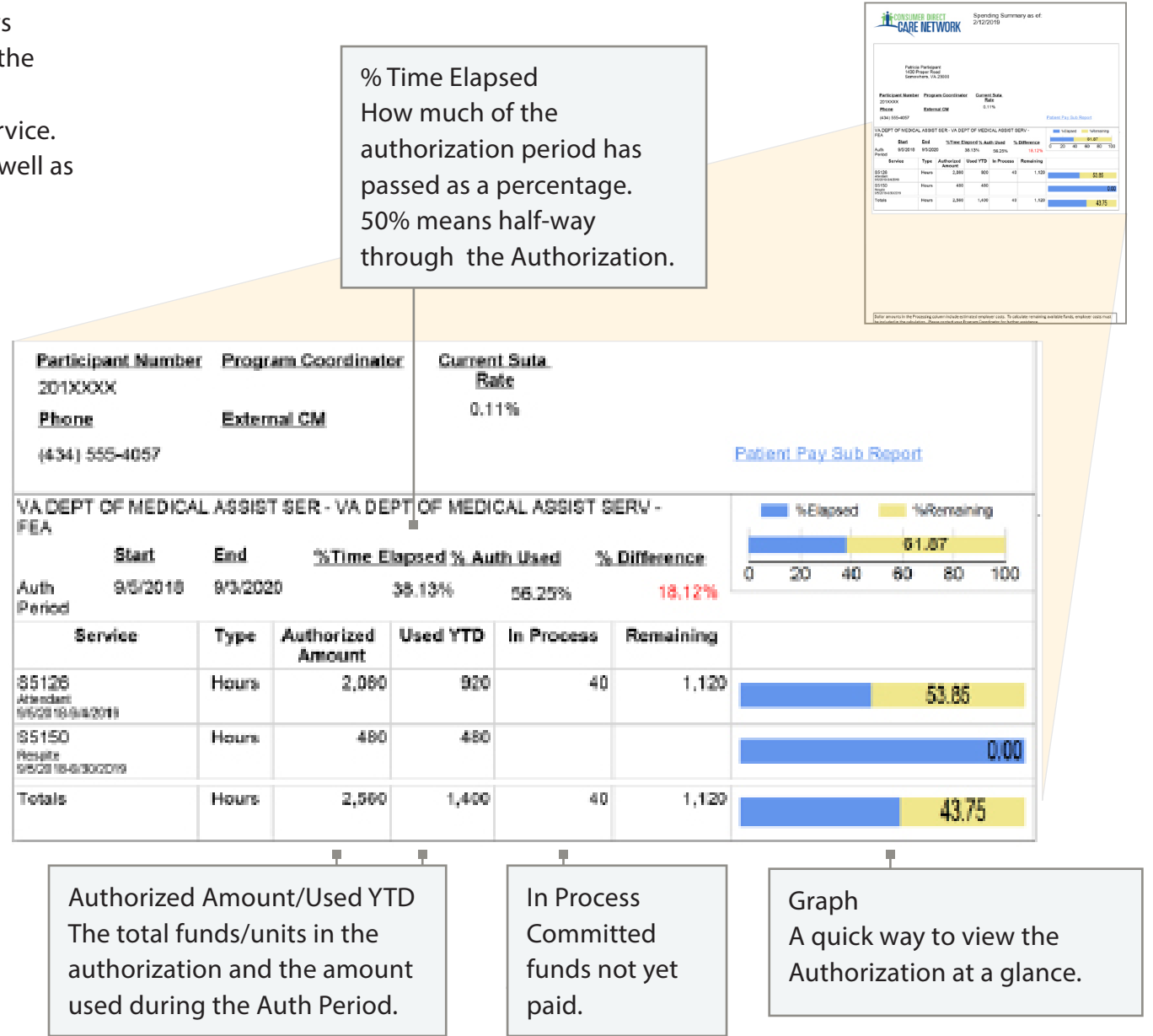

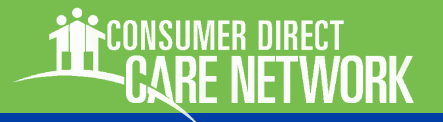

# Detail Report

The Detail report lists each service performed for a participant in the past 30-days. To keep a running list of services, download it regularly.

Payroll and Admin Fees

These fees are in addition to employee

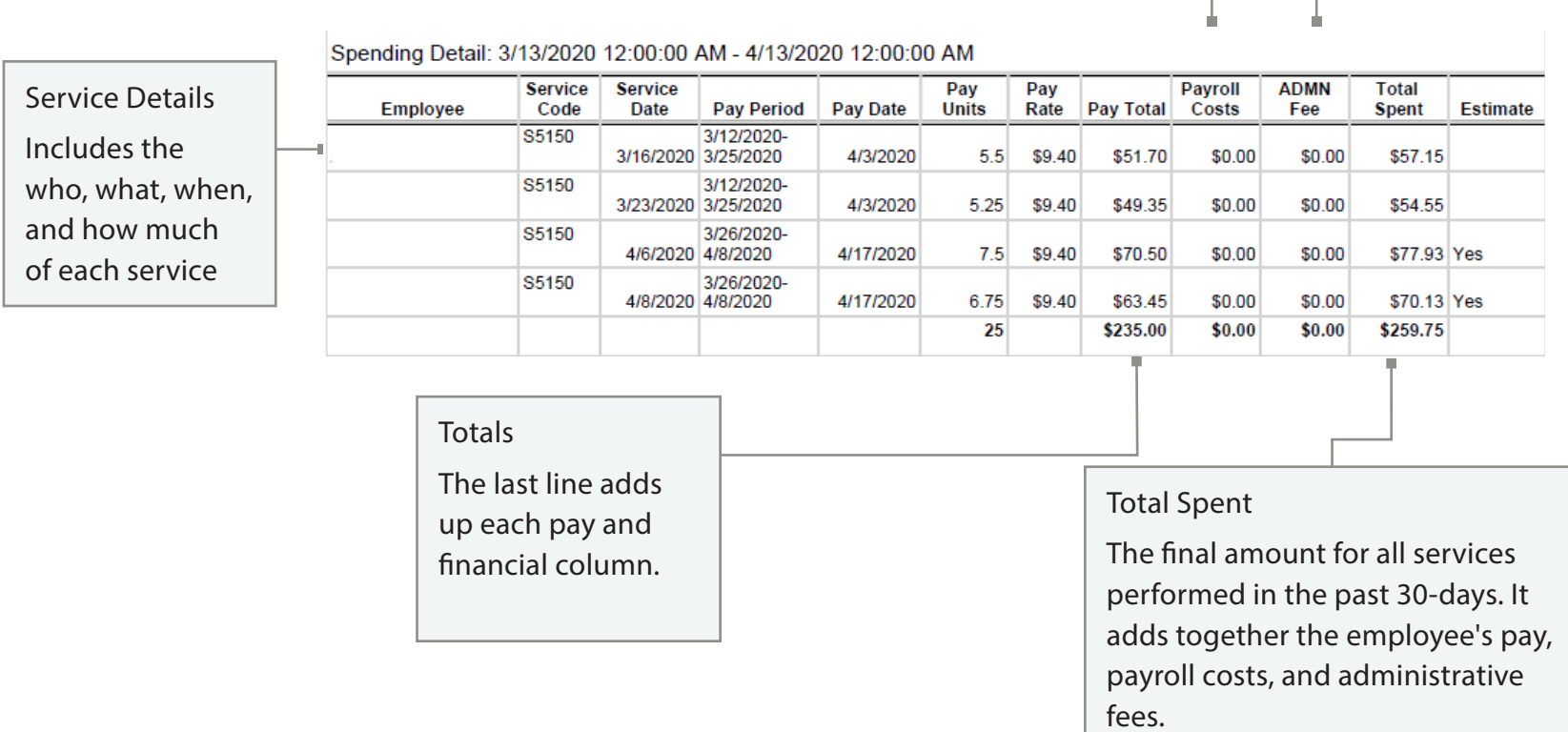